# **Instructions for accessing Google Classroom at home from an iPhone.**

1. Search "Google Classroom" on Safari.

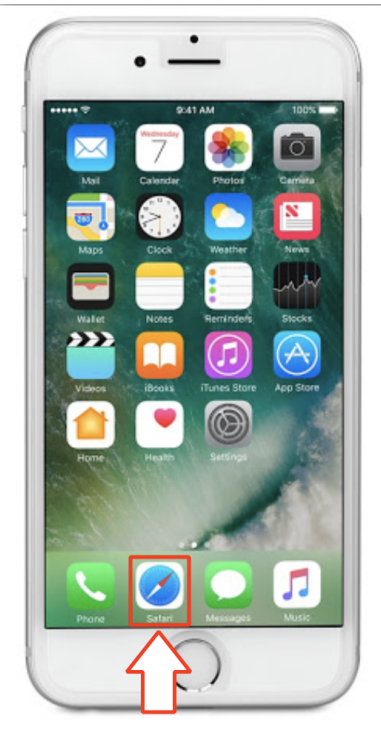

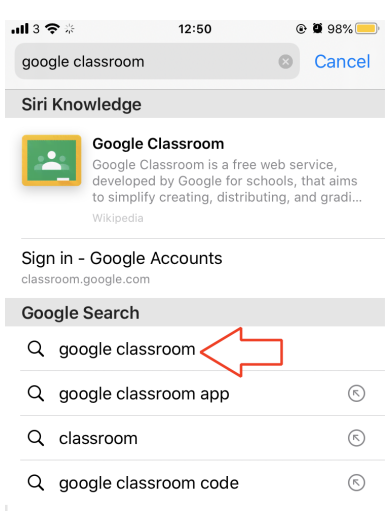

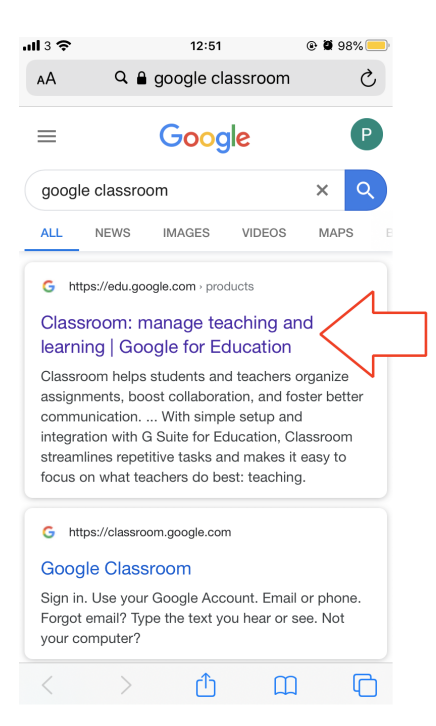

# 2. Select the first link. 3. Tap on **Go to Classroom**.

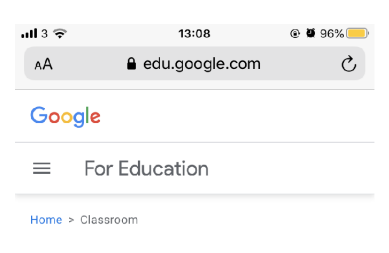

#### Manage teaching and learning with Classroom

Classroom helps students and teachers organize assignments, boost collaboration, and foster better communication.

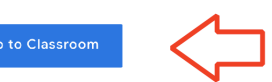

Having trouble signing into Classroom? Get tips and help here.

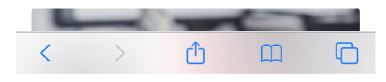

**4.** If you already have a google account, you will need to click on **Use another Account**

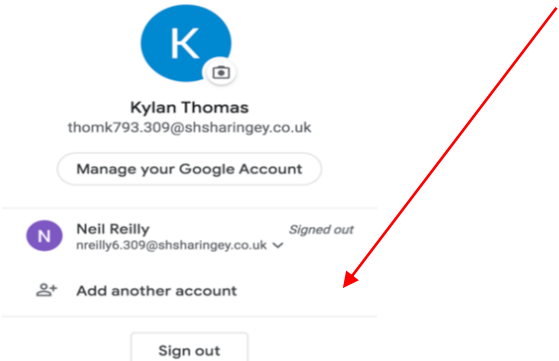

5. If you do not already have an active google account, simply follow the next step:

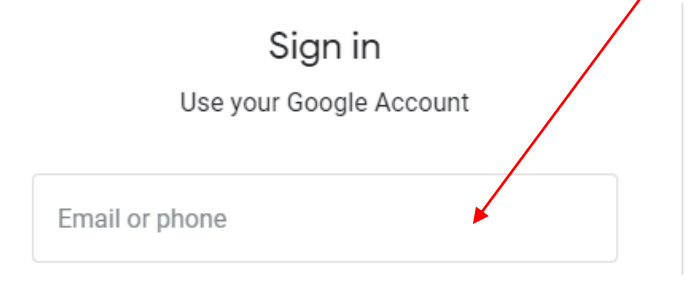

- 6. Sign in using your email username: …………………….@belmontjnr.haringey.sch.uk
- 7. You will then be directed to the **LGfL login** page:

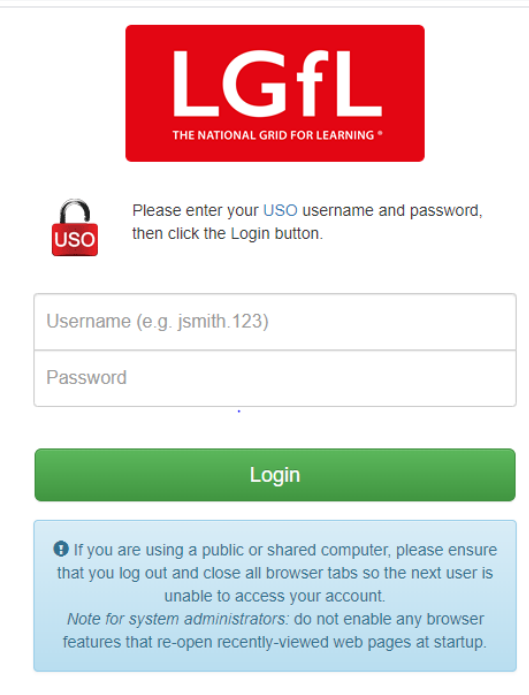

8. Enter your Username: ………………..

And personal password: ………………..

Note: this second login stage will probably only be required the first time you log in at home.

You should then be able to see a page like this:

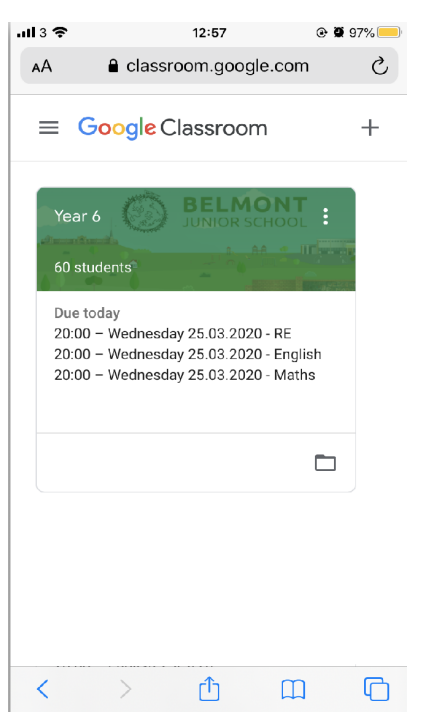

9. It may be that you have not joined your **year group** classroom. I this is the case, click on the + sign

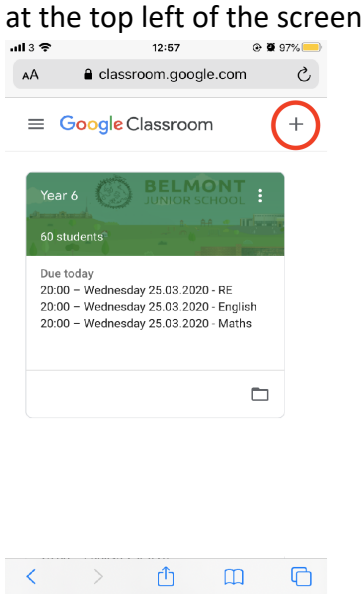

You will then be asked to "Join a Class".

Join class

Ask your teacher for the class code, then enter it here.

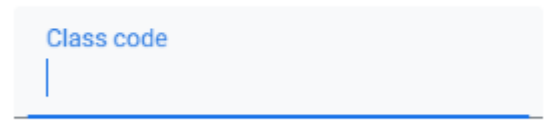

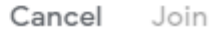

Do this by entering your class code.

### 10. Select the classroom which applies to you.

This will take you to your **Stream**. Here you will find all upcoming deadlines and the message wall. **Please note: Any messages put on Google Classroom should be appropriate in content and location.** 

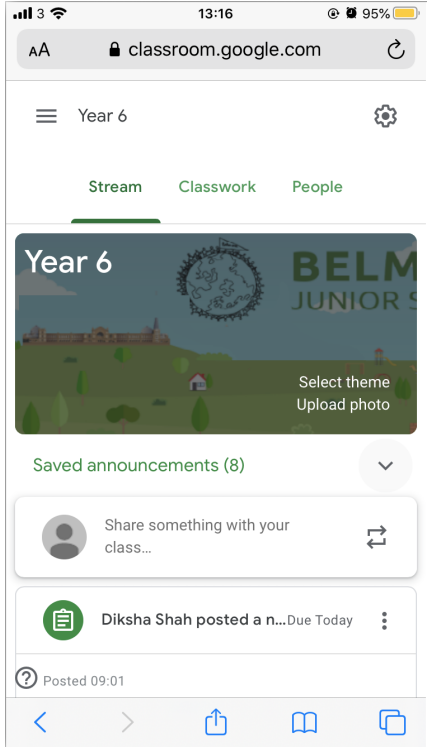

Curriculum tasks can be found under the **Classwork** tab in the middle of the page at the top.

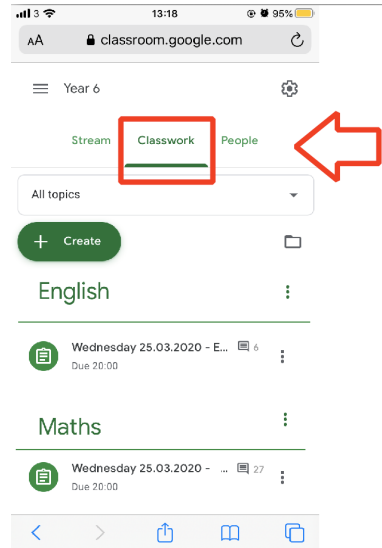

Here you will find all your daily curriculum tasks.

For each task, your teacher will write an explanation of what you need to do.

They may also tag in supporting resources like PowerPoints, website links or documents.

Sometimes you will be asked to complete your tasks using Google Docs or Slides. If this isn't possible you may use your home learning book to record your work.

Some tasks may require you to complete projects/activities in other ways (such as making a poster or carrying out a PE challenge).

If you are stuck or unsure what to do please email in and we will do our best to help you.